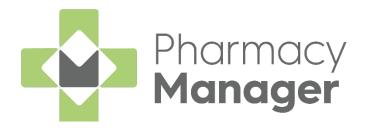

# Pharmacy Manager Getting Started Guide - England

Version 1.0

02 June 2025

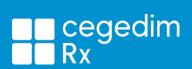

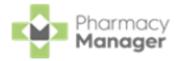

#### Copyright © 2025 Cegedim Rx

All Rights Reserved

No part of this document may be photocopied, reproduced, stored in a retrieval system or transmitted in any form or by any means, whether electronic, mechanical, or otherwise, without the prior written permission of **Cegedim Rx**.

No warranty of accuracy is given concerning the contents of the information contained in this publication. To the extent permitted by law, no liability (including liability to any person by reason of negligence) will be accepted by **Cegedim Rx**, its subsidiaries or employees for any direct or indirect loss or damage caused by omissions from or inaccuracies in this document.

**Cegedim Rx** reserves the right to change without notice the contents of this publication and the software to which it relates.

Product and company names herein may be the trademarks of their respective owners.

Registered name: **Cegedim Rx**. Registered number: 02855109

Registered address: Building 2, Buckshaw Station Approach, Buckshaw Village,

Chorley, PR7 7NR

Website: <a href="https://cegedimrx.co.uk/">https://cegedimrx.co.uk/</a>

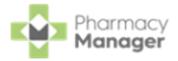

# **Table of Contents**

| Table of Contents                                   | 3  |
|-----------------------------------------------------|----|
| Logging in to Pharmacy Manager                      | 5  |
| Navigating the Pharmacy Manager Dashboard (England) | 8  |
| Searching for a Patient                             | 18 |
| Adding a New Patient                                | 20 |
| Adding a New Prescriber                             | 23 |
| Downloading Prescriptions (England)                 | 26 |
| Printing Dispensing Tokens (England)                | 28 |
| Dispensing New Prescriptions (England)              | 30 |
| Selecting an Individual Prescription to Dispense    | 30 |
| Selecting a Group of Prescriptions to Dispense      | 31 |
| Dispensing an Electronic Prescription               | 32 |
| Endorsing an Electronic Prescription                | 36 |
| Confirming Collection                               | 38 |
| Claiming Prescriptions                              | 40 |
| Dispensing a Paper Prescription                     | 42 |
| Additional Useful Options                           | 45 |
| Endorsing a Paper Prescription                      | 46 |
| Creating an Owing                                   | 48 |
| Fulfilling an Owing                                 | 49 |
| When a Patient Collects Their Medication            | 50 |
| Processing Emergency Requests                       | 51 |
| An Overview of the Emergency Request Process        | 51 |

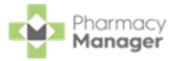

| Creating an Emergency Request        | 51 |
|--------------------------------------|----|
| Reconciling Emergency Requests       | 53 |
| Reconciling Electronic Prescriptions | 53 |
| Reconciling Paper Prescriptions      | 55 |
| Instalment Dispensing                | 58 |
| Dispensing from a Patient's History  | 65 |
| Adding Items to an Order             | 69 |
| Sending an Order                     | 71 |

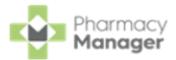

## Logging in to Pharmacy Manager

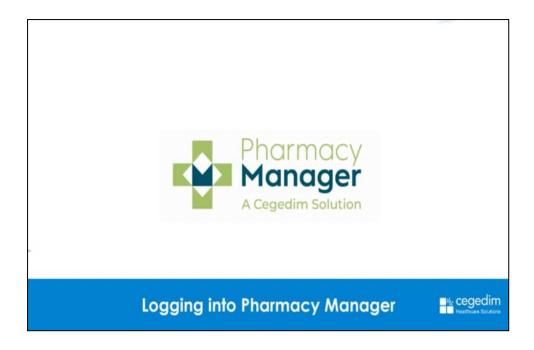

Logging into Pharmacy Manager (Wales) (0:57)

#### To log in to **Pharmacy Manager**:

1. From your computer, either:

Double click **Pharmacy Manager**Pharmacy
Manager
PMR

on your desktop, or

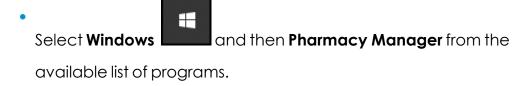

2. Depending on your country you have the following options:

**England** 

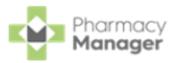

a. The log in screen displays:

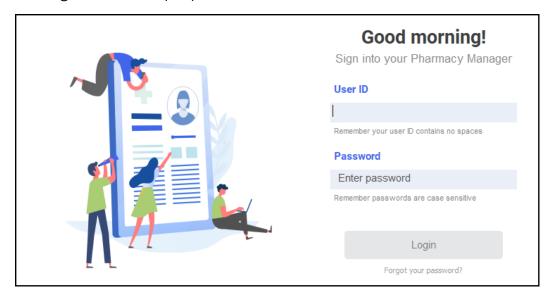

 NHS Smartcards are used for logging in to Pharmacy Manager in England, this provides access to both Pharmacy Manager and the Electronic Prescription Service (EPS).

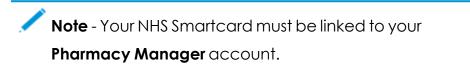

a. Insert your Smartcard into the reader and enter your passcode:

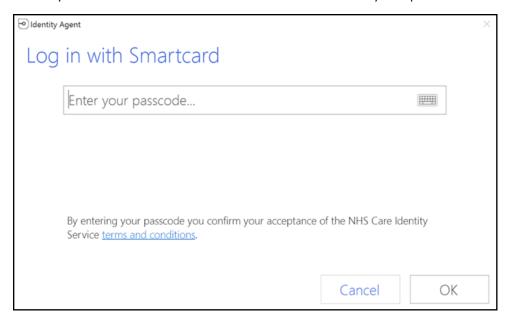

- b. Select **OK** to proceed.
- c. Enter your **User ID** and **Password**.

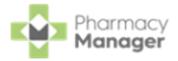

d. Select **Login** Login

The **Pharmacy Manager Dashboard** displays.

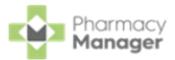

# Navigating the Pharmacy Manager Dashboard (England)

When you log into **Pharmacy Manager**, the **Pharmacy Manager Intelligent Dashboard** displays:

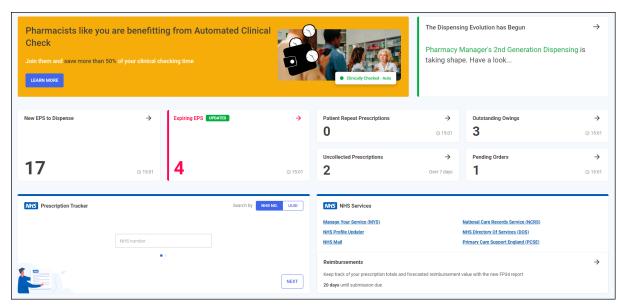

The dashboard displays dynamic tiles, giving you a real time overview of your pharmacy workload. The Dashboard consists of the following tiles:

#### Pharmacists like you are benefiting from Automated Clinical Check

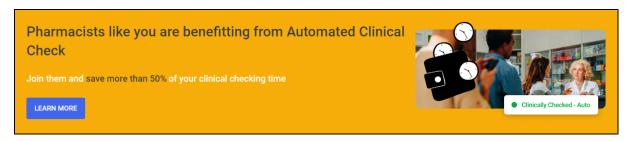

Are you seeing the time savings from the latest dispensing features? See <a href="Dispensing Best Practice">Dispensing Best Practice</a> for more information on setting up **Pharmacy Manager** and our recommended dispensing process.

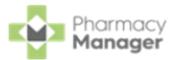

#### The Dispensing Evolution has Begun

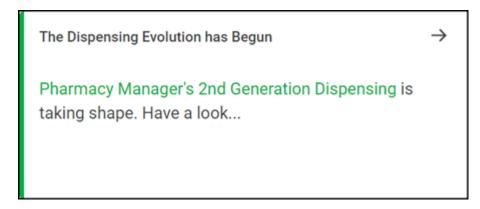

We have introduced a **Prescriptions** screen for English users only to view and manage their **New EPS to Dispense** prescriptions in **Pharmacy Manager**. Select the tile to view the **Prescriptions** screen.

#### **New EPS to Dispense**

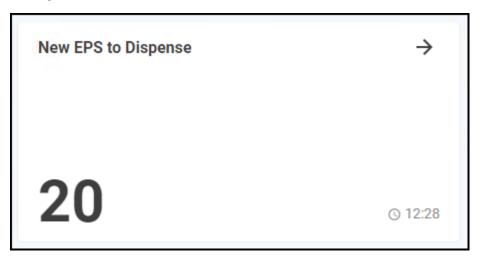

The **New EPS to Dispense** tile displays how many Electronic Prescription Service (EPS) items are awaiting dispensing.

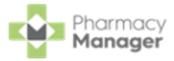

#### **Expiring EPS**

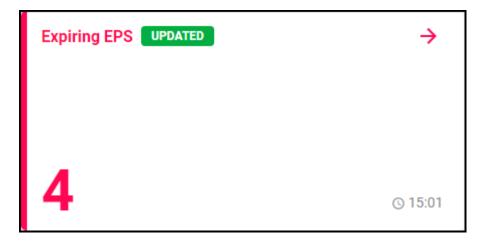

The **Expiring EPS** tile displays the number of prescriptions due to expire.

- The tile displays in **Red** if you have prescriptions due to expire within the next seven days
- The tile displays in **Amber** if you have prescriptions due to expire within the next 8 to 21 days

Select the tile to open the **eMessages** screen with an **Expiring EPS** filter applied to view all prescriptions due to expire in the next 28 days.

#### **Patient Repeat Prescriptions**

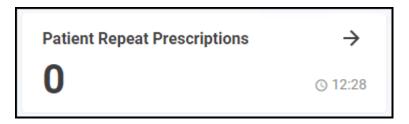

The **Repeat Prescriptions** tile displays the number of patients with repeat prescriptions due to be dispensed over the next seven days. Select the tile to display your **Repeats** screen.

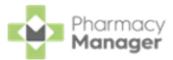

### **Outstanding Owings**

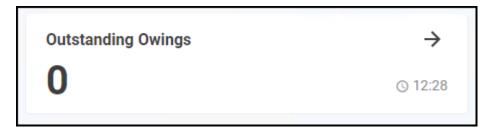

The **Owings** tile displays the number of items owing, select the tile to display your **Owings** screen.

#### **Uncollected Prescriptions**

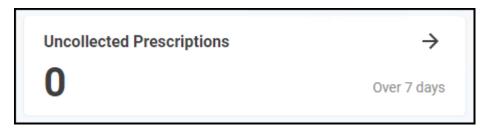

The **Uncollected prescriptions** tile displays the number of dispensed prescriptions which have been ready for collection for more than seven days. Select the tile to display your **eMessages** screen with the **Show messages that require collection/Over 7 days** filter applied.

#### **Pending Orders**

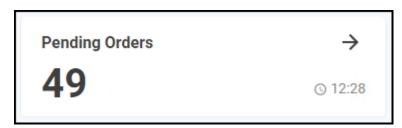

The **Pending Orders** tile displays the number of items on outstanding orders, select the tile to display your **Ordering** screen.

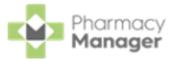

#### **NHS Prescription Tracker**

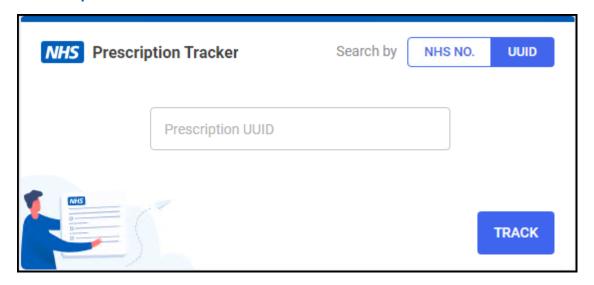

The **NHS Prescription Tracker** allows you to view a prescription's status on the **NHS Spine**.

#### **NHS Services**

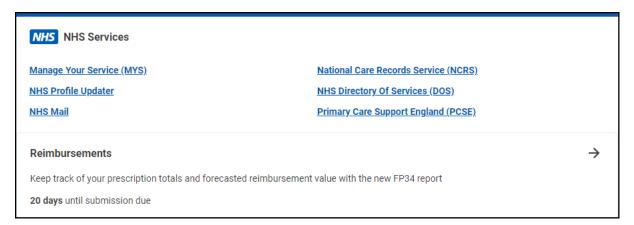

The NHS Services tile allows you to access a variety of NHS services and the **Reimbursements** module.

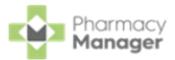

#### **Pharmacy Notes**

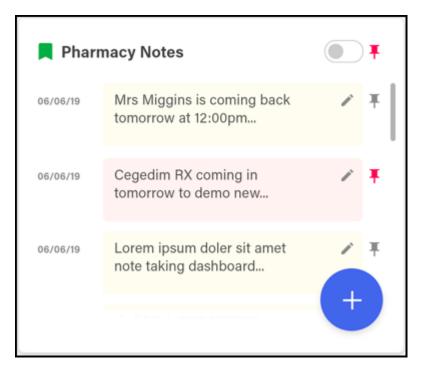

The **Pharmacy Notes** tile enables all staff members to add, edit or delete a note on the dashboard. Any staff member with **Pharmacy Manager** access can:

Add - Select Add , the Add Note screen displays:

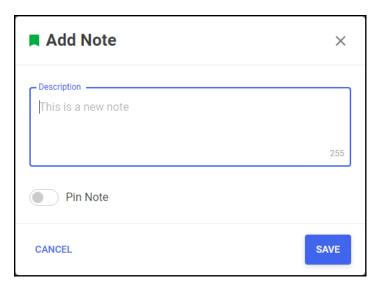

Enter your note, select **Pin Note** to pin the note to the list, if required, and then select **SAVE** 

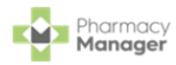

View Pinned Pharmacy Notes Only - Select the Pin toggle to view pinned notes only.

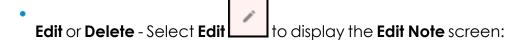

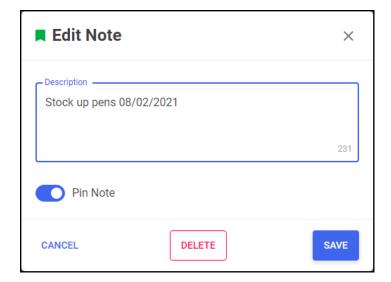

#### Either:

- Edit the **Note** as required and select **SAVE**, or,
- Select **DELETE** to delete the note.

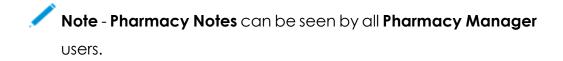

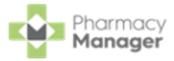

#### Calendar

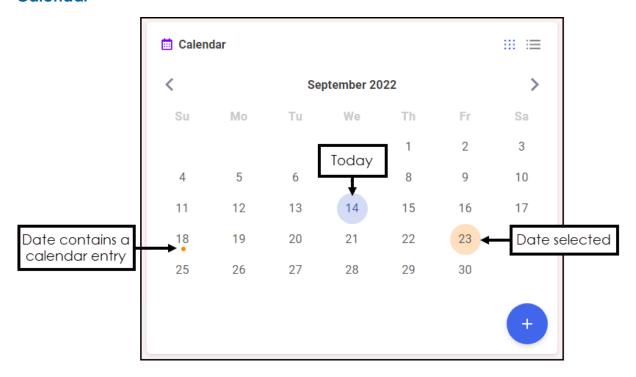

The **Calendar** tile provides you with a pharmacy wide diary. This can be used for appointments and reminders, any member of staff with **Pharmacy Manager** access can:

- Add Highlight a date, select Add +, complete the details as required and select SAVE SAVE
- View Select the date required and select Options \_\_\_\_\_, any appointments and reminders for that day display. Select the item required to view the details.
- Edit View an item and then select EDIT and update as required.
- **Delete** To delete a calendar entry, **View** it, select **EDIT** and then select **DELETE**.

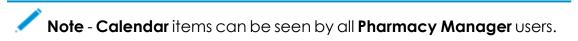

**Fridge Temperatures** 

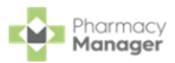

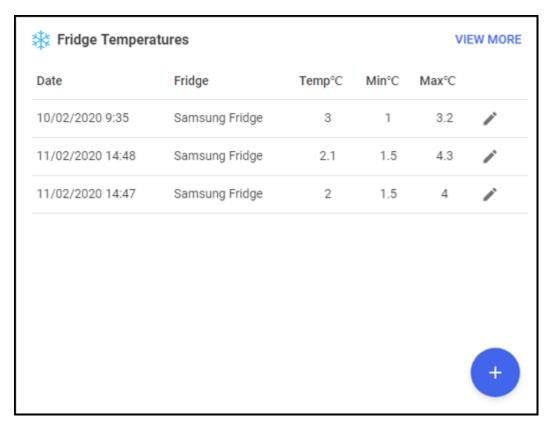

#### The **Fridge Temperatures** tile displays:

- **Temp°C** The current temperature for any fridges selected.
- Min°C The minimum temperature of any fridges selected on a given day.
- Max°C The maximum temperature of any fridges selected on a given day.

#### Nominated Patients (England Only)

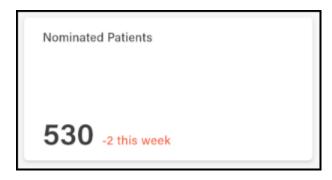

The **Nominated Patients** tile displays your current number of nominated patients as per the weekly statistics published by <u>NHS Digital</u> and whether that number has increased or decreased since the last update.

#### **Useful Links**

16

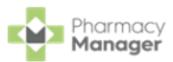

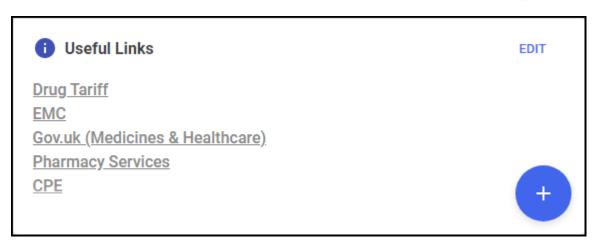

The **Useful Links** tile, managed by your pharmacy, displays links to websites you use. You can add, edit, delete and re-order links as required.

#### **Pharmacy Manager Tile**

The tiles at the bottom of the **Dashboard**offer the following information.

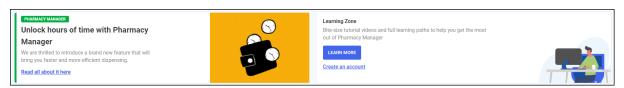

Pharmacy Manager - View information direct from the Pharmacy Manager software team.

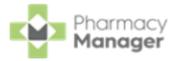

## **Searching for a Patient**

To search for a patient in **Pharmacy Manager**:

1. From the **Patient search** bar, enter all or part of the patient name, for example:

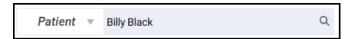

- The first name and last name, for example, Billy Black
- The last name, followed by the initial, for example, Black B
- Any part of the surname or first name, for example, Bil Bla

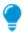

**Training Tip** - You can also search for a patient by entering their NHS/CHI number prefixed by #, for example, #0123456789.

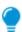

**Training Tip** - Leave **Patient** blank to search by address or date of birth.

1. Press **Enter** on your keyboard or select **Search** and the **Find Patient** screen displays with a list of all available patients that match your criteria:

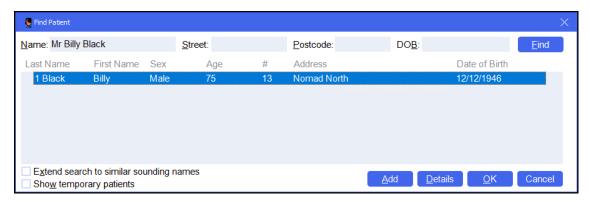

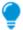

**Training Tip** - You can also search by **Street**, **Postcode** and **DOB**. Tick **Extend search to similar sounding names** to display similar names.

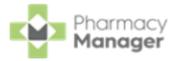

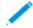

**Note** - If the patient does not exist in **Pharmacy Manager**, the name you entered displays in red. Select **Add** to create a new patient record.

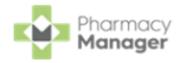

## **Adding a New Patient**

If a patient does not exist in **Pharmacy Manager**, you can create a new patient record. To add a new patient:

 From Pharmacy Manager, select Patient and press Enter on your keyboard:

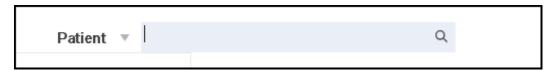

2. The **Find Patient** screen displays, select **Add** 

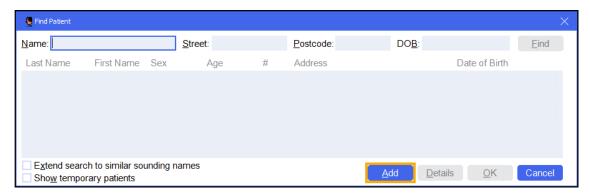

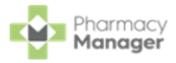

3. The **Patient Details** screen displays, complete as required:

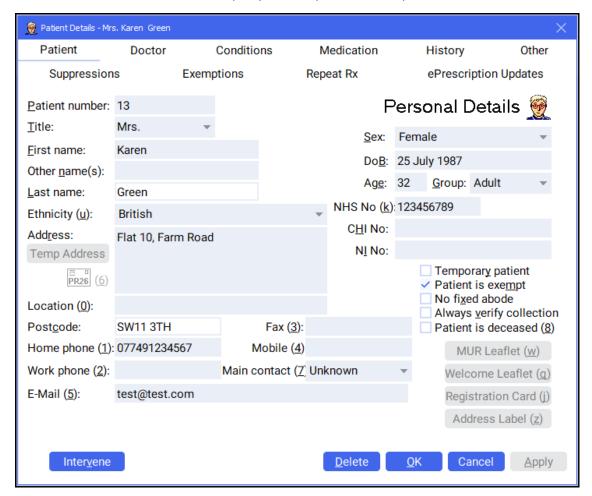

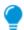

**Training Tip** - Use the **Other** tab to add patient notes as required.

4. Select **OK** to save and return to the **Find Patient** screen.

#### **Adding a Temporary Patient**

To add a temporary patient, place a tick next to **Temporary patient** on the **Patient Details - Patient** screen:

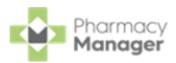

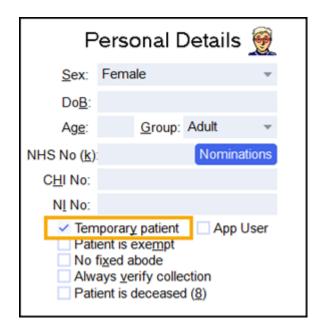

To change a temporary patient to a permanent patient, simply remove the tick next to **Temporary patient** on the **Patient Details - Patient** screen.

#### **Finding a Temporary Patient**

To include temporary patients on the **Find Patient** screen, simply place a tick next to **Show temporary patients**:

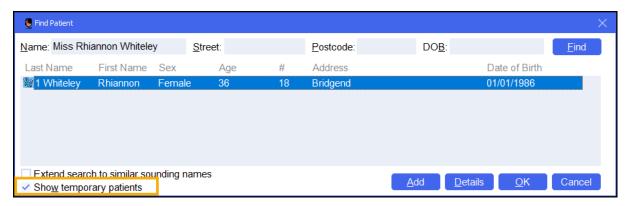

**Note** - The system records all dispensing details for temporary patients and therefore reports include temporary patient information. Temporary patients display on reports with an asterisk \* next to their name.

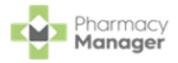

## **Adding a New Prescriber**

A prescriber is those authorised to issue prescriptions, for example, doctors, nurses and vets. To add a new prescriber:

- 1. From either:
  - The **Dispensary** screen With a patient selected, enter the clinician's surname (full or partial) and press **Enter** on your keyboard, or
  - From the **Pharmacy Manager Toolbar**, select **Tools Inquiry - Prescriber**.
- 2. The **Find Prescriber** screen displays, select **Add**

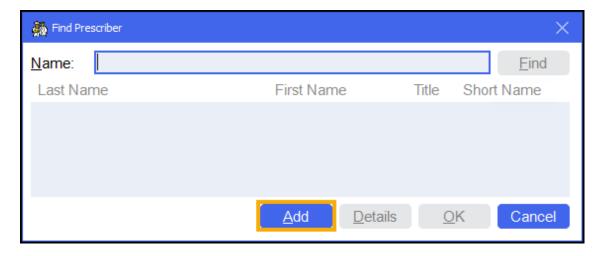

3. The Prescriber Details screen displays:

Complete as appropriate:

- Title
- First name
- Last name

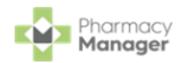

**Type** - Select the prescriber type from the list. If the prescriber type is not listed for example **Pharmacist Independent Prescriber** you can select **Other (Please specify)**, an additional text box activates, manually enter the prescriber type.

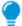

**Training Tip** - For example, for a pharmacist independent prescriber or paramedic independent prescriber select **Other** and enter **Pharmacist Independent Prescriber** or **Paramedic Independent Prescriber**.

- NHS/Registration No
- Telephone
- Fax
- Email
- **Prescriber can prescribe EPS R2 supplies** Tick to enable (England only).
- Frequently Used Tick to enable.

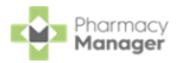

#### 4. Select the **Practice** tab:

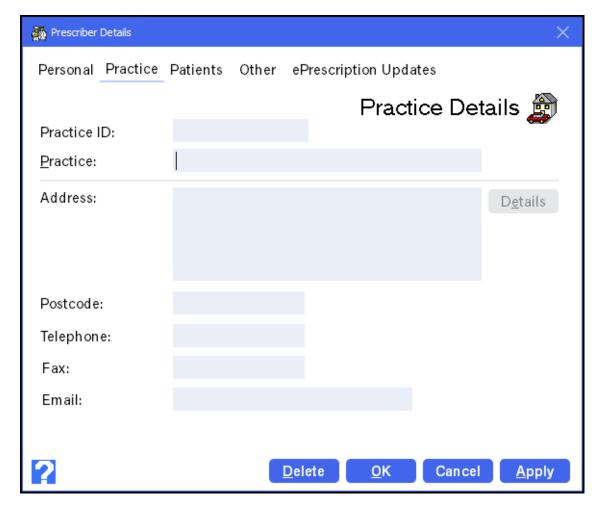

#### Complete as appropriate:

- Practice ID
- Practice
- Address
- **Postcode** The postcode must be in the correct format, for example, AB123CD.
- Telephone
- Fax
- Email
- 5. Select **OK** to add the prescriber.

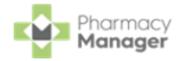

## **Downloading Prescriptions (England)**

Nominated prescriptions automatically download overnight however ad hoc requests can be made throughout the day as required.

To download nominated prescriptions from the **NHS Spine** on the **Prescriptions** - **New** screen:

1. From the **Prescriptions - New** screen, select **DOWNLOAD** 

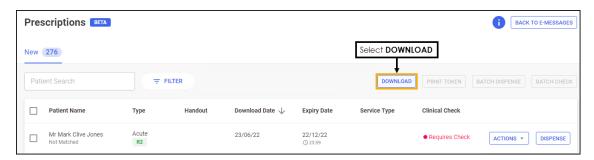

2. The **Nominated Prescription Download** screen displays.

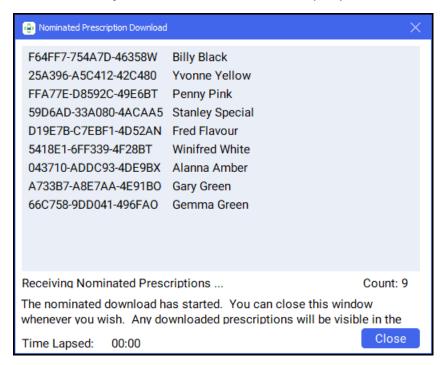

All nominated prescriptions download from the **NHS Spine**.

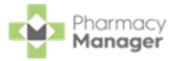

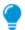

**Training Tip** - You can close the window and the download continues in the background.

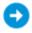

See <u>Scanning Prescriptions (England)</u> for details on manually requesting a single prescription.

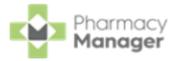

## **Printing Dispensing Tokens (England)**

To print dispensing tokens from the **Prescriptions - New** screen:

1. Select the prescription(s) to dispense, either select individually or select the column to select all.

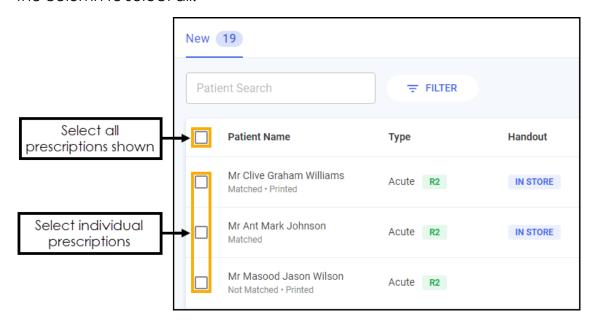

- You can search, sort and filter the prescriptions.
- 2. Select **PRINT TOKEN** PRINT TOKEN

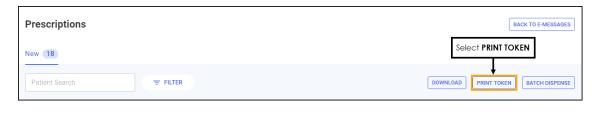

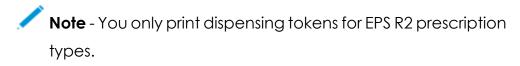

After printing the dispensing token, **Printed** displays underneath the patient's name.

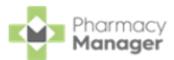

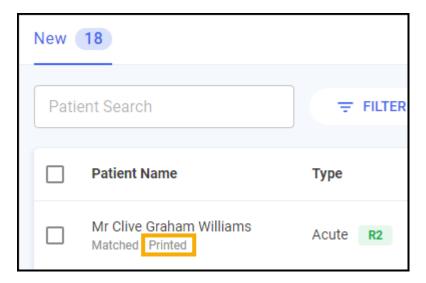

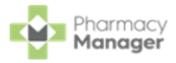

## **Dispensing New Prescriptions (England)**

Prescriptions can be dispensed either individually or as a prescription grouping from the **Prescriptions - New** screen.

### Selecting an Individual Prescription to Dispense

To dispense an individual prescription:

1. Identify the prescription to dispense.

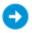

You can search, sort and filter the prescriptions.

2. Select **DISPENSE** to the right of the prescription.

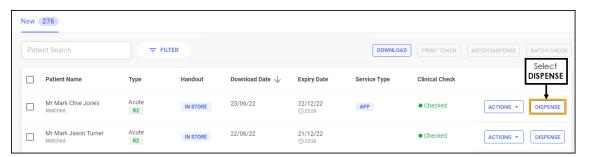

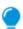

**Training Tip** - You do not need to select the prescription to dispense individually.

3. The **Dispensary** screen displays, dispense as normal, see <u>Dispensing an</u> Electronic Prescription.

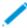

**Note** - If enabled, **Fast Labelling** automatically populates the following information: **Patient**, **Prescriber**, **Written As**, **Quantity** and **Directions**. See <u>Fast Labelling</u> in the **Pharmacy Manager Help Centre** for details.

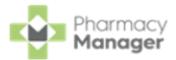

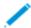

Note - If the prescriptions have been clinically checked upfront, the warnings are pre-confirmed on the **Dispensary** screen. However if anything is changed during the dispensing process, such as selecting a different item with a different dm+d code, an additional warning may display that needs to be confirmed before continuing.

## Selecting a Group of Prescriptions to Dispense

To group dispense prescriptions:

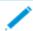

**Note** - You can only group dispense prescriptions for patients that are either fully or partially matched to the same patient record.

1. Select the prescriptions to dispense, either individually or chose the column to select all.

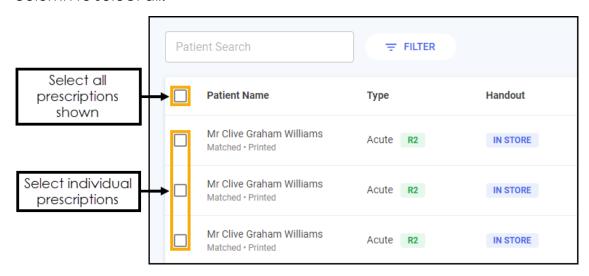

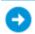

You can search, sort and filter the prescriptions.

2. Select BATCH DISPENSE BATCH DISPENSE

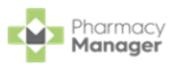

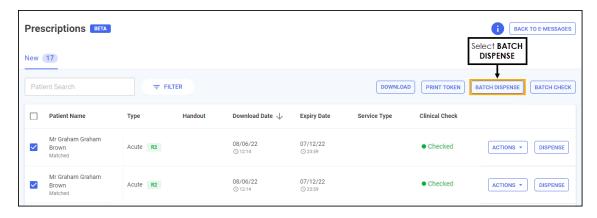

3. The **Dispensary** screen displays, dispense as normal, see <u>Dispensing an</u> Electronic Prescription.

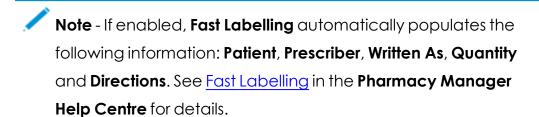

Note - If the prescriptions have been clinically checked upfront, the warnings are pre-confirmed on the **Dispensary** screen. However if anything is changed during the dispensing process, such as selecting a different item with a different dm+d code, an additional warning may display that needs to be confirmed before continuing.

## **Dispensing an Electronic Prescription**

From the **Dispensary** screen:

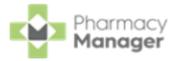

 The Patient Information screen displays, showing any notes added by the GP. Select OK to proceed.

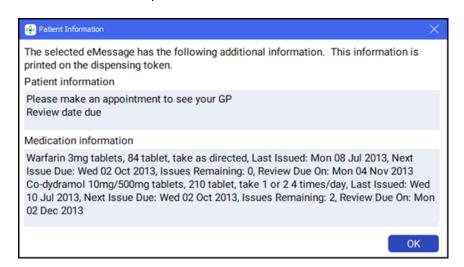

The Patient Selection Wizard displays. This confirms that the patient matches an existing Pharmacy Manager patient.

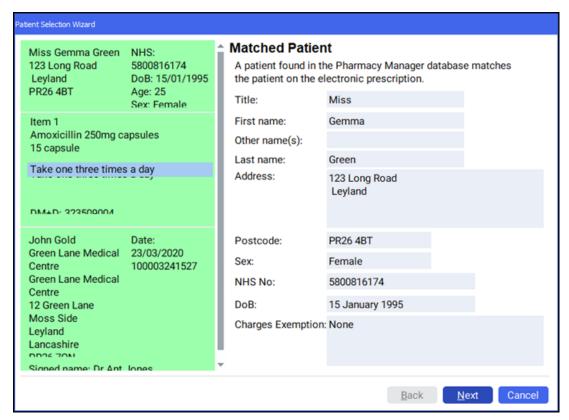

**Note** - If no patient is found, you can easily add them at this stage, simply select **New Patient** New Patient.

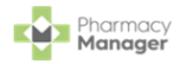

3. Select **Next** and then select **Finish**. The **Dispensary** screen displays with the patient, prescriber and number of items prepopulated from the electronic prescription.

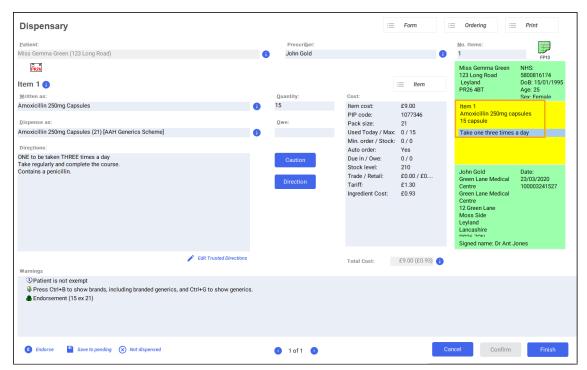

- Note If enabled, Fast Labelling automatically populates the following information: Patient, Prescriber, Written As, Quantity and Directions. See <u>Fast Labelling</u> in the Pharmacy Manager Help Centre for details.
- 4. Complete as follows to dispense an item:
  - Written as Select Enter to search for the prescribed item. The Written as field populates with the item details, for example, Amoxicillin 250mg capsules.
  - **Dispense as** Populates automatically with the dispensed item, for example, Amoxicillin 250mg Capsules 21 AAH Generics Scheme.
  - **Quantity** Populates automatically, check to ensure it is correct.

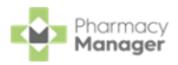

**Directions** - Enter the directions provided on the prescription, for example, enter 'One to be taken Daily' or enter the appropriate dosage code, for 'One to be taken Daily' enter '1 d'.

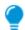

**Training Tip** - Note the space after the 1 and the d.

Warnings - If Warnings display, you must select Confirm

- Owe Enter the quantity owed if appropriate.
- 5. If the prescription contains multiple items, select **Finish Item** and repeat the process outlined in **Step 4**.
- 6. Select **Finish** . The item labels print.

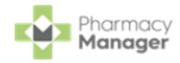

## **Endorsing an Electronic Prescription**

To ensure that your pharmacy is reimbursed correctly, **Pharmacy Manager** records endorsements onto electronic prescriptions to confirm the exact items that have been dispensed to a patient.

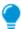

**Training Tip** - You can set the **Endorsing** screen to automatically display once you complete a prescription, see <u>Setting Up User</u>

Details in the **Pharmacy Manager Help Centre** for details.

- See <u>Endorsement Guidance for Oral Liquid Methadone</u>in the **Pharmacy Manager Help Centre** for details on Package Dose fees.
- See <u>Dispensing Special Items</u> in the **Pharmacy Manager Help Centre** for details on dispensing and endorsing special items.

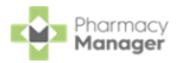

 Once a prescription is complete, providing you have set the Endorsement printing option to Always in User Details, the Dispensary Supply screen displays.

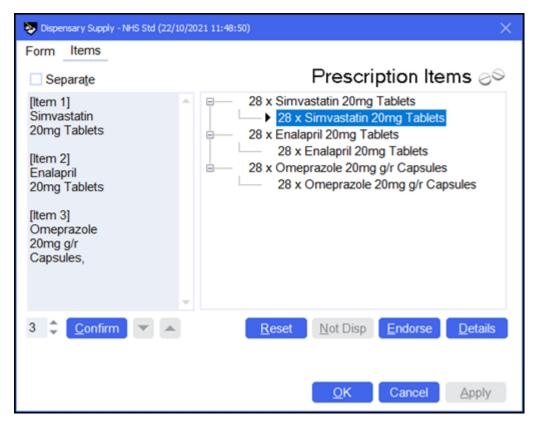

- 2. To apply additional endorsements:
  - a. Highlight the item on the right-hand pane and select **Endorse**.

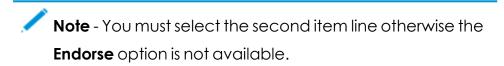

- b. The **Optional Endorsements** screen displays, tick the appropriate additional endorsements and enter any information required.
- c. Select OK.
- 3. Select Confirm

  Note Welsh pharmacies will have the option to Claim

  Claim or select Send Claim Later and then select Print

  Print

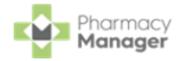

## **Confirming Collection**

Once a prescription has been dispensed and handed to the patient, it should be marked as 'collected' within **Pharmacy Manager**. Marking a prescription as collected automatically sends a **Dispense Notification** to the **NHS Spine**.

To mark a prescription as collected:

- 1. From the **Pharmacy Manager Side Navigation Bar** select **eMessages**The **eMessages** screen displays.
- 2. From Filter list by, select the Requires Collection filter.

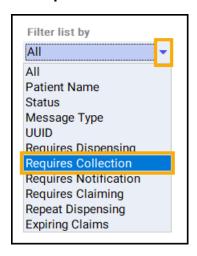

3. Highlight the required prescription and select **Collect** Collect

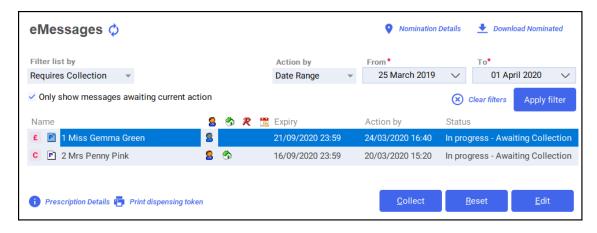

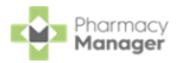

- Training Tip To mark multiple prescriptions as collected, press and hold Ctrl on your keyboard, highlight each prescription and select Collect Collect.
- 4. The prescription is marked as *collected* and a dispensing notification is sent to the **NHS Spine**.
- 5. The status of the prescription changes to **Ready to Claim**.

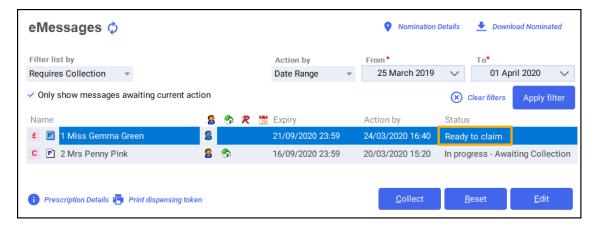

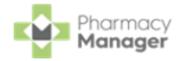

## **Claiming Prescriptions**

Each prescription dispensed to a patient must be sent for remuneration and reimbursement.

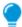

**Training Tip** - We recommend that you submit prescription claims on a regular basis to avoid missing out on payment, you could use the **Pharmacy Manager Calendar** to remind you.

From the Pharmacy Manager Side Navigation Bar select eMessages
 The eMessages screen displays.

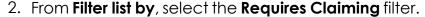

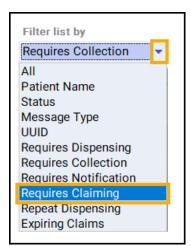

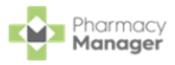

3. Highlight the required prescription and select **Claim** 

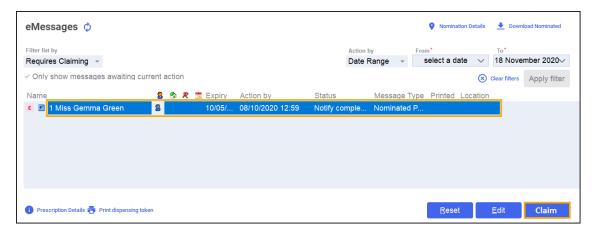

Training Tip - To claim for multiple prescriptions, press and hold Ctrl on your keyboard, highlight multiple prescriptions and select Claim.

4. The claimed prescription(s) clear from the screen.

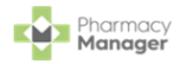

# **Dispensing a Paper Prescription**

To dispense a paper prescription:

1. From the Pharmacy Manager Side Navigation Bar select Dispensary

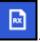

The **Dispensary** screen displays:

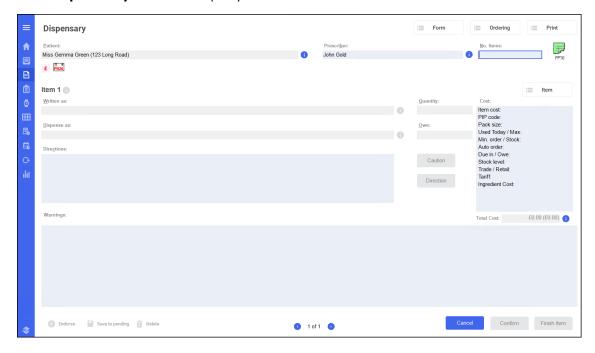

- 2. Complete the following sections:
  - **Patient** Enter all or part of the patient name and press **Enter** on your keyboard.
  - **Prescriber** Enter all or part of the prescriber's name and press **Enter** on your keyboard.
- 3. Enter the number of items in **No Items** and press **Enter** on your keyboard.

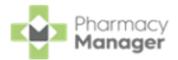

4. The prescription default is FP10 in England, to change this, double click

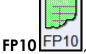

**FP10** FP10, and select from the prescription types offered.

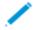

**Note** - In Wales the default is WP10 and in Scotland the default is GP10, double click to change as required.

- 5. In **Written as**, enter all or part of the item name and press **Enter** on your keyboard. For example, if you are searching for Paracetamol 500mg tablets enter:
  - PARA To display all items beginning with PARA display.
  - PARA 500 To display all items beginning with PARA with a strength of 500 display.
  - PARA 500 TAB To display all items beginning with PARA with a strength of 500 in tablet form display.
- 6. Select the appropriate item and pack size from the list of medications offered.

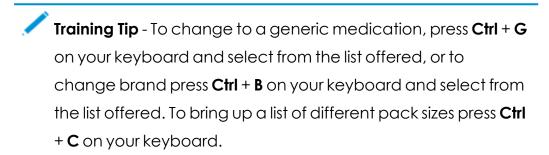

- 7. In **Quantity**, enter the prescribed quantity and press **Enter** on your keyboard. You can enter quantity in various ways, for example:
  - 28 Prints one label with a quantity of 28.
  - **2p** Prints two labels, each for a single pack quantity.
  - **60,20,20** Prints separate labels for each of the specified quantities.
  - **30x4** Prints four labels of a quantity of 30.

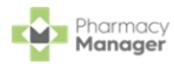

- 8. In **Directions**, enter the directions to print on the label. To enter directions, either:
  - Enter the directions in full, or
  - Use the pre-defined dose codes, for example, for 'One to be taken Daily' enter '1 d'.

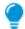

**Training Tip** - Note the space after the 1 and the d.

Select **Direction** and the **Find Direction** screen displays, enter part of the description required and select **Find**. Select the direction required and select **OK**:

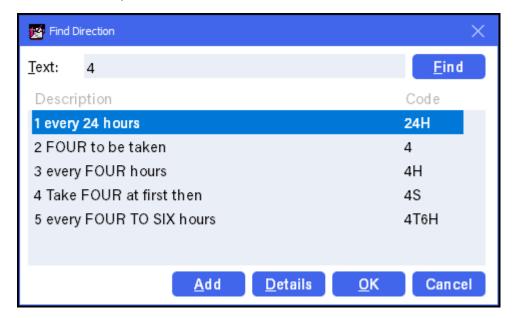

9. Select **Finish Item** to add the next item, or **Finish** if this is the final item.

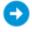

You can now endorse the prescription, or save it to endorse later.

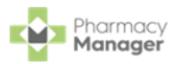

Item labels and, if configured, bag labels print for the items prescribed. To print extra labels from the **Dispensary** screen:

Additional item labels - Select Print - Extra Label, enter the number required and select OK.

- Bag Label.

## **Additional Useful Options**

- Patient Note If there is a note on the patient record, Patient Note displays. To view the note, hover over the icon or double click on it.
- **Cancel** Select to cancel any record of this prescription.
- Save to pending Select to save the current prescription as Pending to allow a dispenser to return to it later.
- Reprint a label From Patient

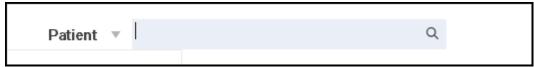

find the patient required. Select the **History** tab, highlight the item required and select **Reprint**.

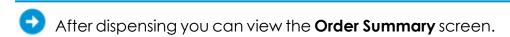

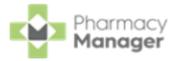

# **Endorsing a Paper Prescription**

**Pharmacy Manager** can print or record any endorsements onto a prescription to confirm the exact items dispensed to a patient. This ensures your pharmacy is reimbursed correctly.

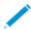

**Note** - You can set the **Endorsing** screen to automatically display once a prescription is completed.

 Once a prescription is complete, providing you have set the Endorsement printing option to Always in User Details, the Dispensary Supply screen displays:

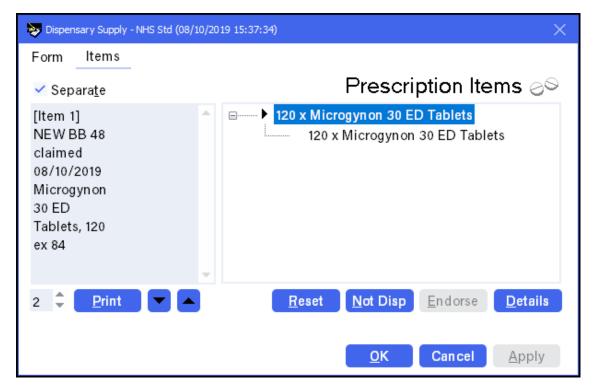

- 2. To apply additional endorsements:
  - a. Select the item from the right-hand side and select **Endorse**.

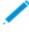

**Note** - You must select the second item line otherwise the **Endorse** option is not available.

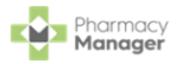

- b. The **Optional Endorsements** screen displays, tick the appropriate additional endorsements and enter any information required.
- c. Select **OK**.
- 3. Insert the paper prescription into the endorsement printer and select **Print**

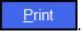

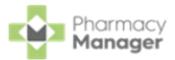

## **Creating an Owing**

There may be occasions when a prescription can only be partially dispensed, for example, if you have insufficient stock.

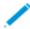

**Note** - You create an **Owing** during the dispensing of an item. The method of creating an owing depends on whether you are using a stock control method.

#### To create an Owing:

- 1. Dispense the prescription in the usual way, completing the patient, prescriber and item details.
- If you select Stock Check While Labelling from Pharmacy Details Ordering Stock Control, Pharmacy Manager automatically populates
   the quantity owed in Owe. If you do not select you need to enter the Owe
   quantity each time.
- 3. Complete the prescription in the usual way, and select **Finish**. Ar **Owings** label(s) prints:

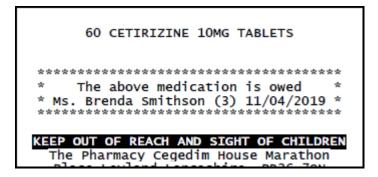

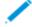

**Note** - The number of labels that print is set in **Pharmacy Details**.

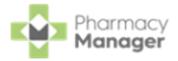

## **Fulfilling an Owing**

To fulfil an owing:

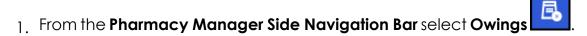

- 2. Optionally, select **Date** and set a date range to display.
- 3. Highlight the appropriate **Owing** and select **Prepare**
- 4. The **Prepare owing** screen displays, complete as required:
  - **Dispensed as** Update if required.
  - Quantity Disp Update to partially dispense the item(s).
  - Owe If required, use to create a further owing:

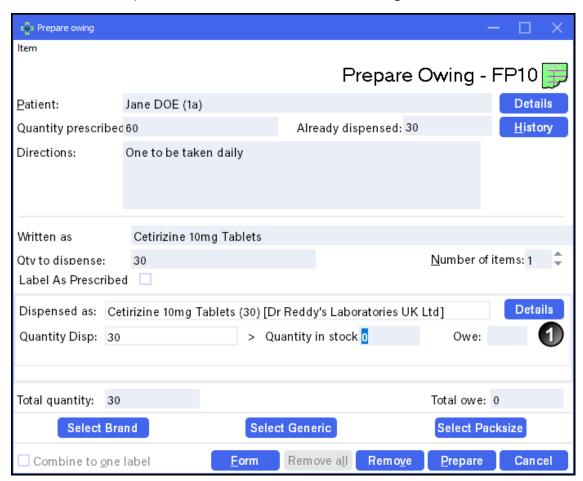

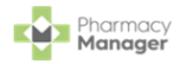

5. Select **Prepare** to print the item and any further owing label (s).

## When a Patient Collects Their Medication

- When a patient collects their owed medication, from **Owings** highlight the owing and select **Collect** Collect.
- If a patient does not collect a prepared owing, simply select **Remove**Remove to return the item to stock.
- **Note** A patient owing displays on the **Owings** screen until marked as collected or removed.

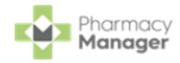

## **Processing Emergency Requests**

If you receive a request from a GP to fulfil a prescription where the form is to be provided at a later time, you need to create an emergency request in **Pharmacy Manager**.

## **An Overview of the Emergency Request Process**

- A decision is made to dispense medication without the supporting prescription.
- From the **Dispensary** screen, create and issue the emergency request.
- When you receive the prescription, reconcile it to the dispensed item(s).

## **Creating an Emergency Request**

To create an emergency request:

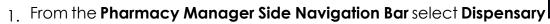

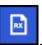

- 2. Enter the patient and prescriber details.
- 3. Add the item(s) in the same way as you would for a paper prescription.

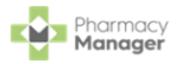

4. Select Form ==== Form - Emergency Request and the Dispensary

#### Supply screen displays:

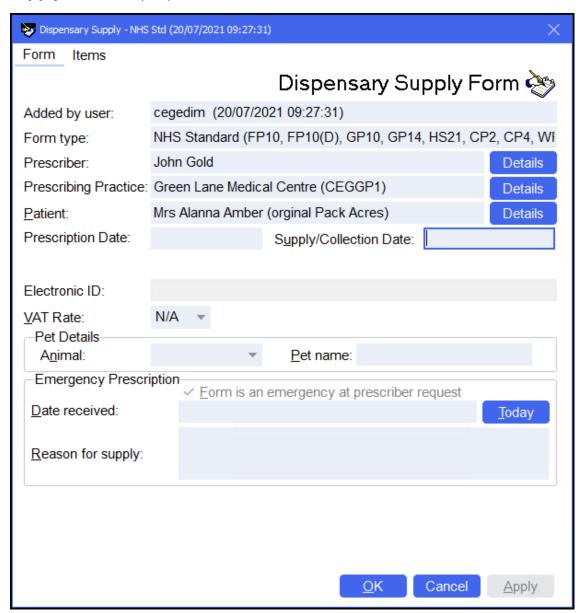

5. In **Reason for supply**, enter the reason for the emergency request.

Note - Do not enter any dates until you receive the prescription from the prescriber.

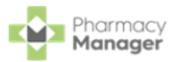

6. Select **OK**OK

The **Dispensary** screen updates to show that this is an **Emergency Request**:

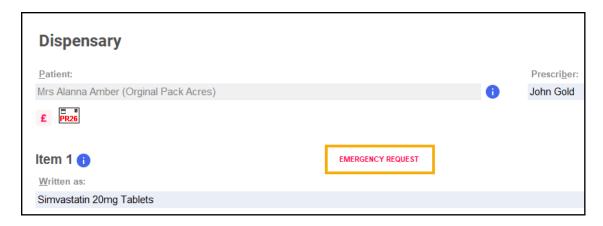

7. Complete the dispensing process in the usual way and select **Finish Einish** 

The emergency request displays in the **Pending** screen with the status

#### **Emergency awaiting receipt:**

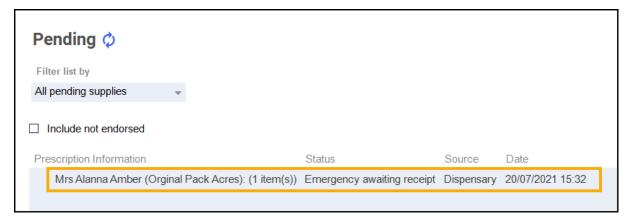

## **Reconciling Emergency Requests**

Once you receive the prescription, you should reconcile the emergency request.

There is a different process for reconciling electronic and paper prescriptions:

### **Reconciling Electronic Prescriptions**

To reconcile an electronic prescription:

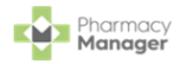

- 1. From the **Pharmacy Manager Side Navigation Bar** select **eMessages**
- 2. Highlight the prescription and select **Dispense**
- 3. The **Matched Patient** screen displays, select **Next**
- 4. The **Emergency Requests** screen displays, match the **Emergency Request Item** in the central column to the **Electronic Prescription Item** in the righthand column:

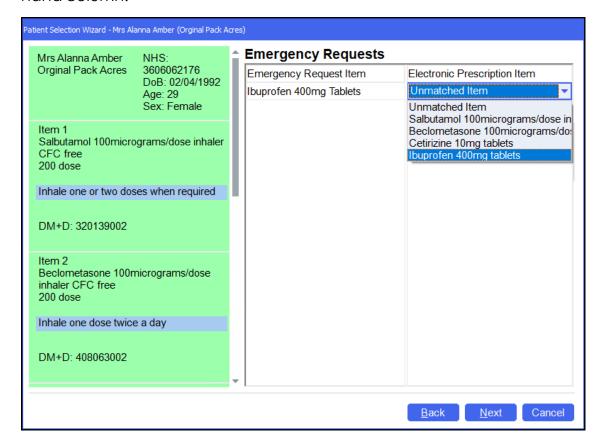

- 5. Select **Next** and then select **Finish** <u>Finish</u>
- 6. Complete the dispensing process in the usual way and select **Finish**<u>Finish</u>

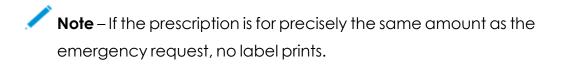

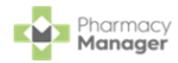

### **Reconciling Paper Prescriptions**

To reconcile a paper prescription:

1. From the **Pharmacy Manager Side Navigation Bar** select **Pending** 

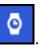

2. Locate the emergency request and select **Edit** 

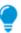

Remember – To filter the Pending screen, select Show pendings with status and then Emergency awaiting receipt.

3. The **Edit Dispensed Item** message displays, select **Yes** 

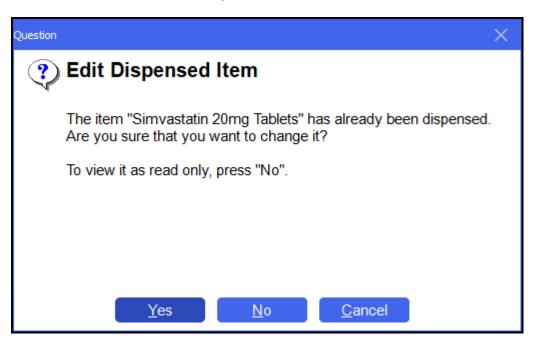

4. The **Dispensary** screen displays the emergency request. Select **Edit Emergency Request**:

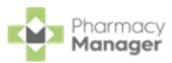

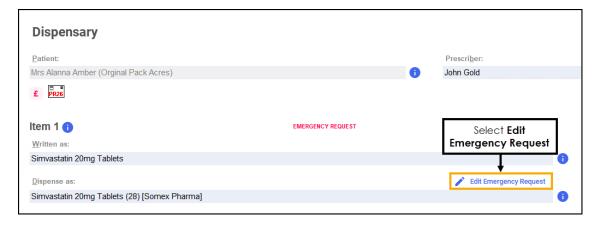

5. The **Dispensary Supply** form displays, enter the appropriate date in **Date**received or select **Today** to enter today's date:

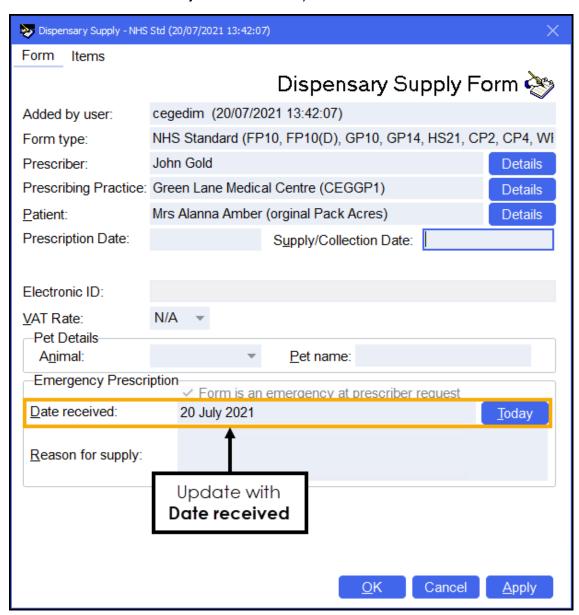

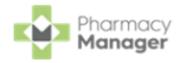

- 6. Select **OK**
- 7. Update the quantity or directions if required.

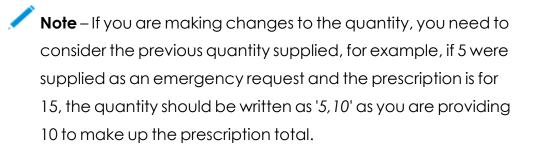

- 8. Discard the first label that prints, this is for the emergency request.
- 9. Complete the dispensing process in the usual way and select **Finish**<u>Einish</u>

The emergency request clears from the **Pending** screen.

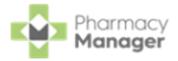

## **Instalment Dispensing**

**Pharmacy Manager** allows you to manage prescriptions dispensed in instalments, calculating the splits between instalments and printing the labels with the correct dates in a single run. When calculating the split quantities, **Pharmacy Manager** can consider non-working days such as Sundays and public holidays.

When dealing with certain drug classes, for example, controlled drugs, you may need to dispense a prescription using instalments.

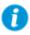

**Important** - In **England** and **Wales** you can only dispense Instalments from a paper prescription. In **Scotland** you can dispense Instalments from paper and AMS electronic prescriptions.

To dispense a prescription in instalments:

Dispense the prescription in the usual way, but do not select Finish

<u>Finish</u>

2. For paper prescriptions make sure **Form Type** displays the correct form

type. Double click on the current form type, for example, **FP10** to change it.

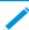

Note - In England you will need to select a form type of FP10 (MDA).

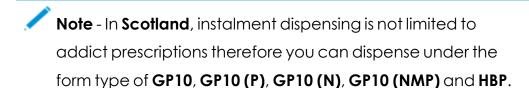

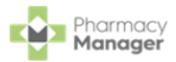

Note - In Wales you will need to select a form type of WP10HP (AD).

3. From Item, select Dispense in Instalments or press Ctrl + I on your keyboard:

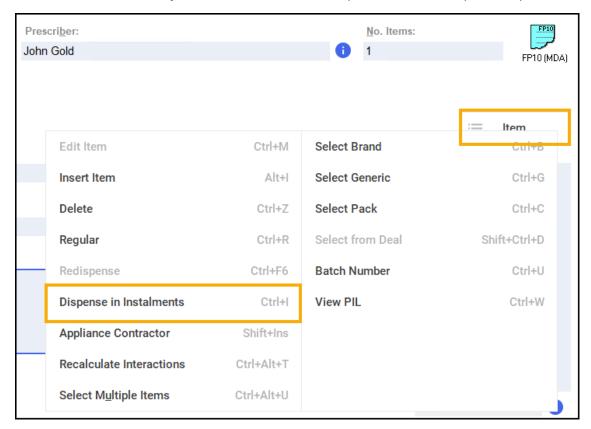

 The Prescription Item Details - Instalments tab displays. Complete as outlined below:

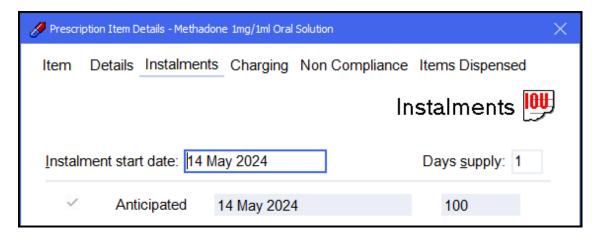

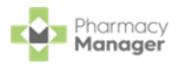

**Instalment start date** - Defaults to today's date, if you do not want the instalments to start today, update as required.

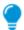

**Training Tip** - The **Instalment start date** cannot be before today's date.

**Days supply** - Enter the number of days supply you want to issue press **Enter** on your keyboard.

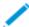

**Note** - In **England** and **Wales** the maximum supply is **14** days. In **Scotland** the maximum supply is **84** days.

5. **Pharmacy Manager** automatically calculates the date each instalment should be given and the appropriate quantity based on the pharmacy opening days:

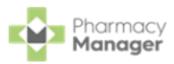

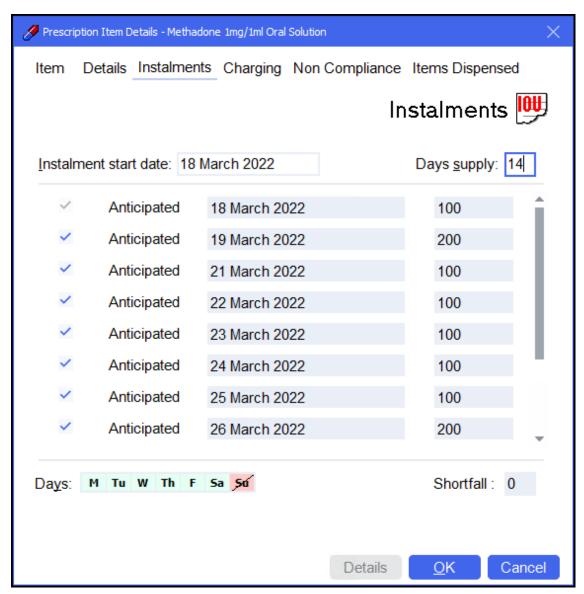

- Note Calculations are based on the pharmacy's opening hours set in Tools System Settings Pharmacy Details Pharmacy Opening Times. In the above example the pharmacy does not open on a Sunday so Pharmacy Manager schedules two instalments on a Saturday.
- a. Check the instalment schedule, if your pharmacy closes on additional days or the patient cannot attend on a certain day each week, go to the **Days** option and select the relevant day. The day selected displays in red with a line through it and the instalment schedule updates accordingly:

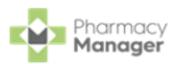

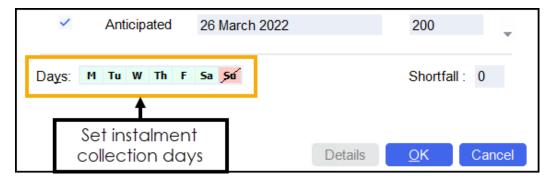

**Note** - Any changes made here only apply to this item, they do not affect the default settings.

b. Should you need to manually remove an individual day from the schedule, for example the pharmacy closes on a bank holiday, remove the tick from the instalment line and the instalment schedule updates accordingly:

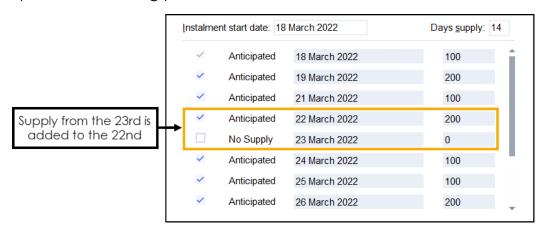

c. In the above example, two instalments are to be dispensed on one label. If two labels are required, enter the appropriate quantity separating with a comma, for example, '100,100', to produce two labels of 100. Similarly you can enter '100x2':

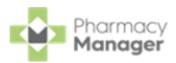

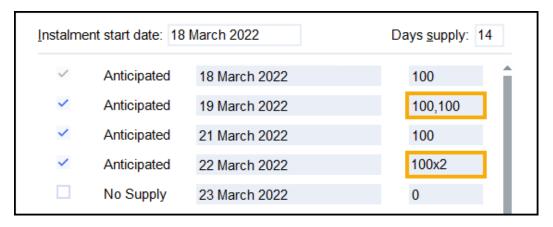

- 6. Select **OK** to confirm the instalment schedule.
  - Note If you have any quantity remaining, OK is inactive and the quantity missing displays in **Shortfall**. You must check the dosages and amend as needed.
  - Training Tip Should you need to edit the instalment schedule prior to dispensing you can select **Instalment Schedule** from the **Dispensary** screen.
- 7. Select **Finish** to complete the dispense.
- 8. The **Instalment Label Printing** screen displays, select from:

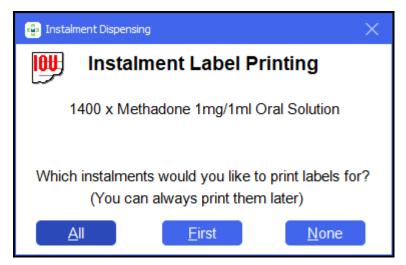

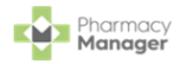

- **All** Select to print all instalment labels.
- **First** Select to print the first instalment label only.
- None Select to print no instalment labels.
- 9. If configured, the **Endorsement** screen displays. Select **OK** to defer endorsing until the patient collects all:

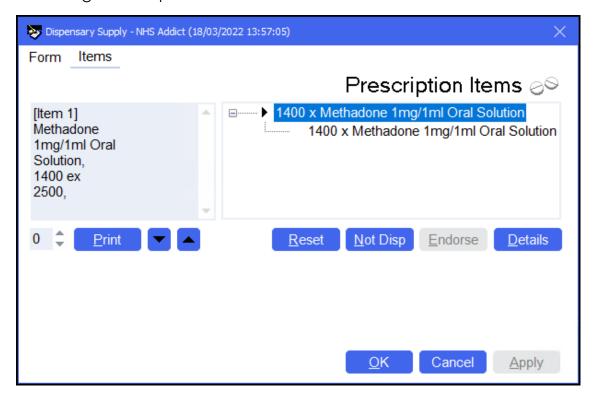

The prescription displays on the **Pending** screen with the status **Not endorsed** until endorsed at the end of the instalment schedule. Each instalment displays on the **Instalments** screen.

#### Please note:

- When editing a prescription where no instalments are prepared or collected, you need to re-enter the instalment schedule before finishing the dispense.
- You are unable to edit an instalment where some instalments have been prepared or collected, however you can view the instalment details in read-only mode.

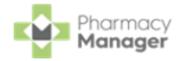

## Dispensing from a Patient's History

Previously dispensed items for a patient are recorded in the patient's history. To save time when dispensing, items in the patient's history can be matched to items on a prescription:

1. From the **Pharmacy Manager Side Navigation Bar** select **eMessages** The **eMessages** screen displays.

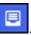

2. From **Filter list by**, select the **Requires Dispensing** filter:

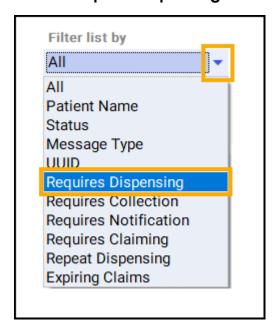

3. Highlight the appropriate prescription and select **Dispense**:

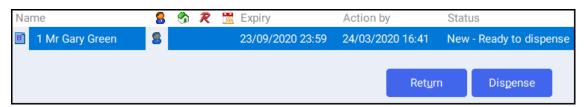

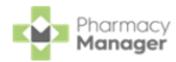

4. The **Patient Medication History** displays with the current prescription displaying on the left and the patient's medication history displaying on the right:

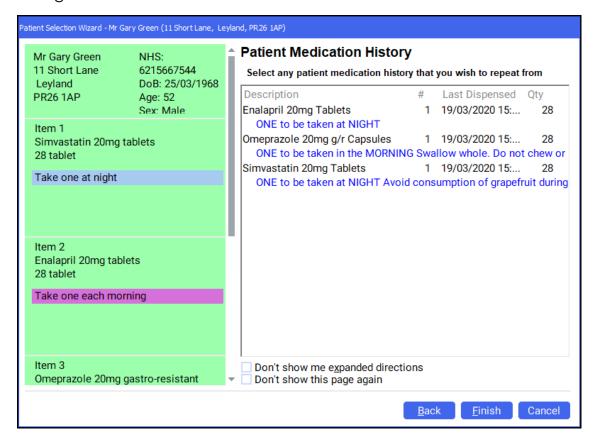

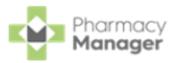

5. Highlight the matching items from the **Patient Medication History** and select **Next**:

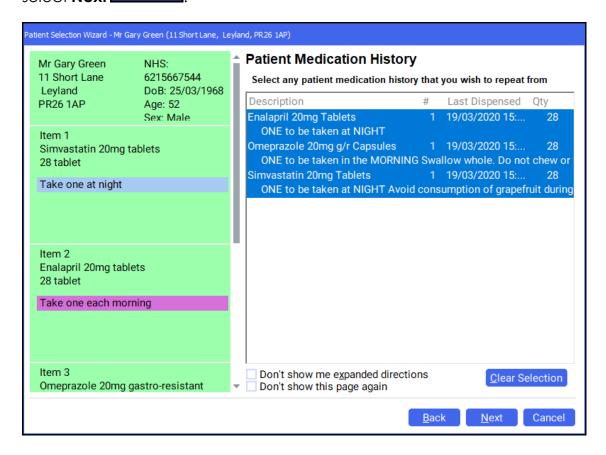

**Note** - To select multiple items, press and hold **Ctrl** on your keyboard and select each of the required items. In the example above, all items on the prescription can be dispensed from the patient's medication history.

6. The Match Repeat Items screen displays. Select the appropriate Repeat item from the list for each Electronic Prescription Item and then select
Finish
Einish
Einish

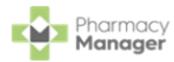

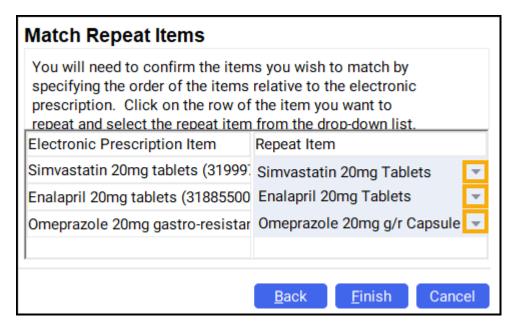

7. The **Dispensary** screen displays. The **Written as** and **Dispense as** populate from the patient's history. Continue to dispense the prescription in the usual way.

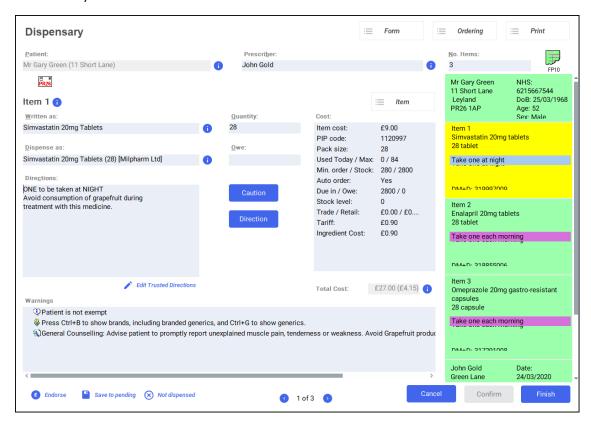

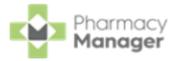

## Adding Items to an Order

To add items to an order:

- 1. From the **Pharmacy Manager Side Navigation Bar** select **Stock & Ordering**i. Select the **Ordering** tab.
- 2. From **Order Set**, select the order set you wish to order from:

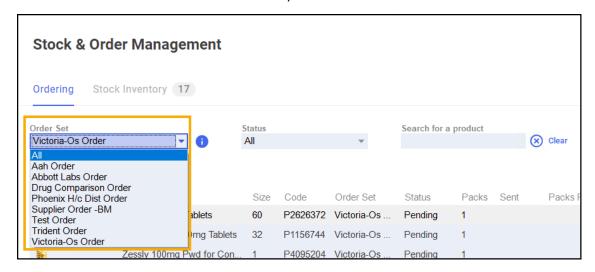

3. Select **Order pad** and the **Order Pad** screen displays. Enter the **Product code**, for example, SIMVASTATIN 20, and press **Enter** on your keyboard:

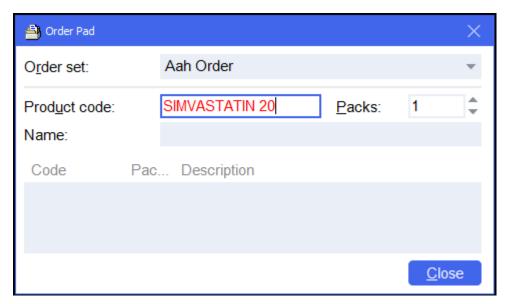

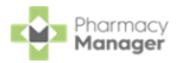

4. The **Find Product** screen displays. Highlight the desired product and select

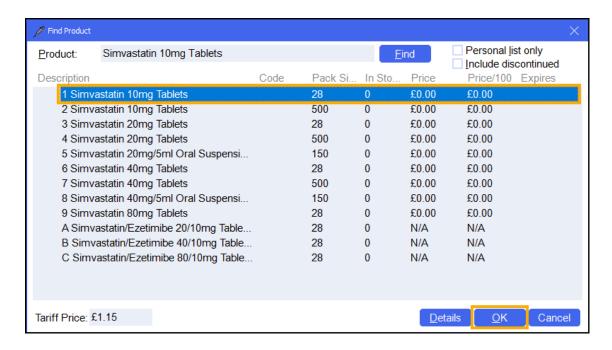

5. The **Order Pad** screen displays. Enter the number of **Packs** required and press **Enter** on your keyboard:

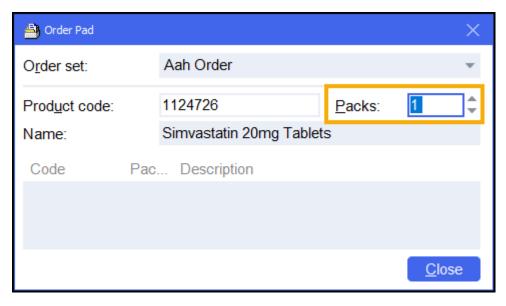

6. Select Close and the item is placed on order.

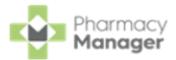

## **Sending an Order**

After you have checked through your orders, you must send the order through to the wholesaler. To send an order:

- 1. From the **Pharmacy Manager Side Navigation Bar** select **Stock & Ordering**. Select the **Ordering** tab.
- 2. From **Order Set**, select the order set required.
- 3. From **Status**, select **Outstanding** to include all pending and previously rejected orders:

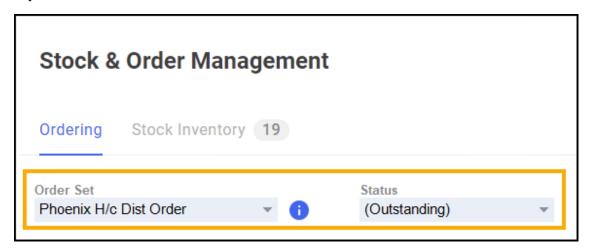

4. Select **Send** Send :

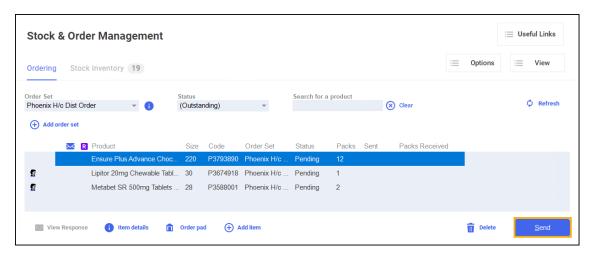

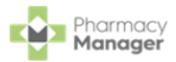

5. A question 'Do you want to send all orders for order set "Order set name" now?' displays, select **Yes** to send all items on the selected order set:

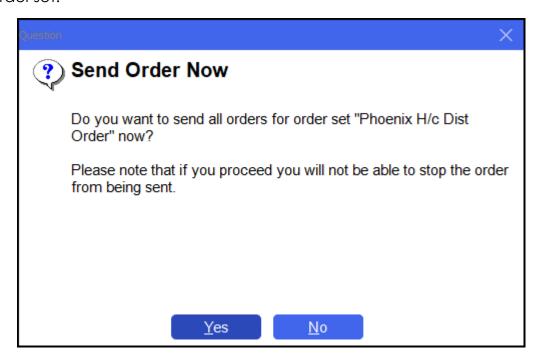